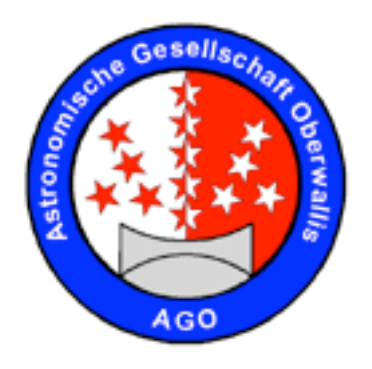

## Analyse von Astro-Bildern

Auflösung des Teleskops Auflösung der Kamera Bildausschnitt am Himmel maximale Belichtungszeit ohne Nachführung Dynamik des Bildschirms / Gedrucktes Bild Dynamik der Kamera ST 11000 Anzeige am Bildschirm mit Maxim DL Analyse der Bilddaten mit Maxim DL Weiterverarbeitung mit GIMP / (PhotoShop)

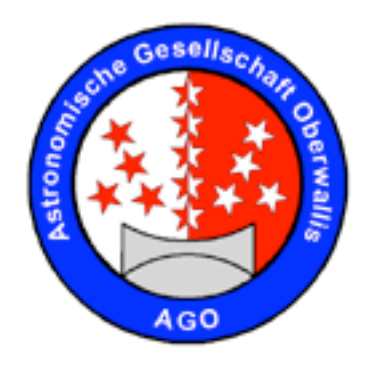

## Auflösung des Teleskops

Die Auflösung des Teleskopes ist nur abhängig von dessen Öffnung:

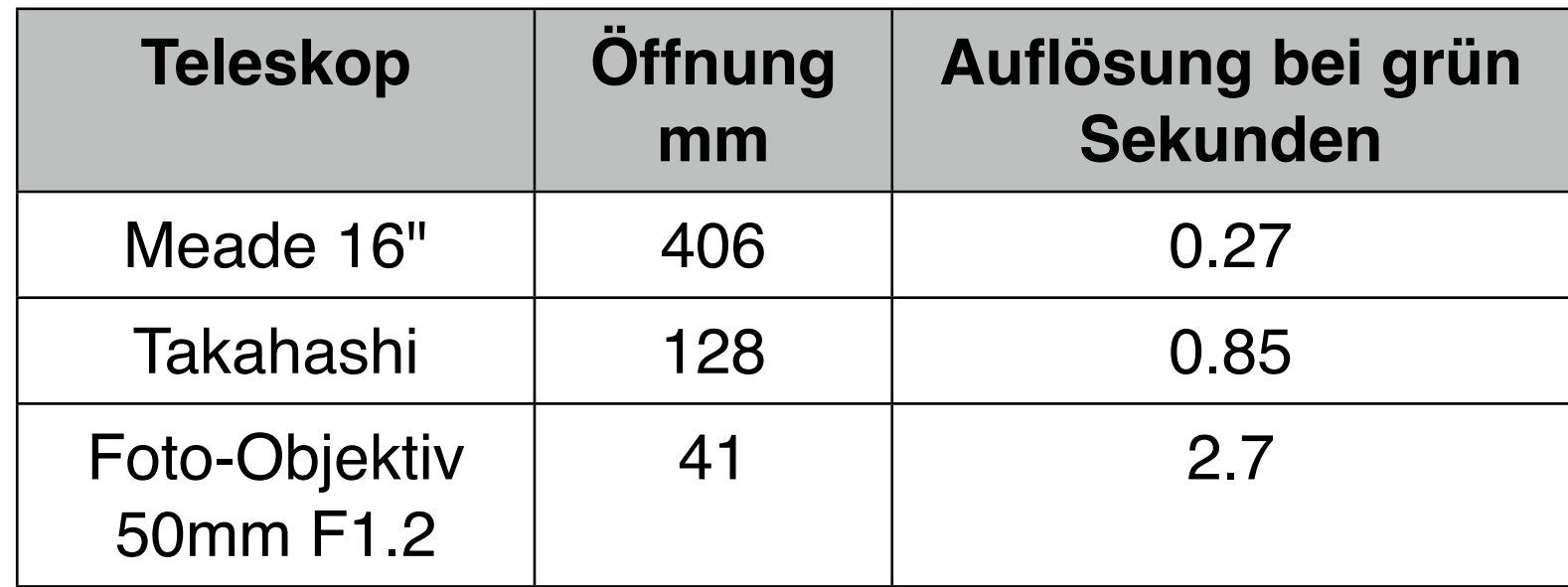

Weitere Berechnungen siehe astro.vallensis.ch

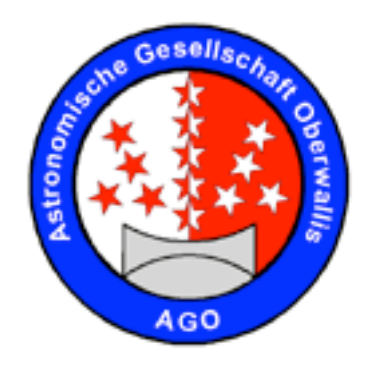

### Auflösung der Kamera

Die Brennweite zusammen mit der Pixel-Grösse ergibt den Winkel pro Pixel am Himmel:

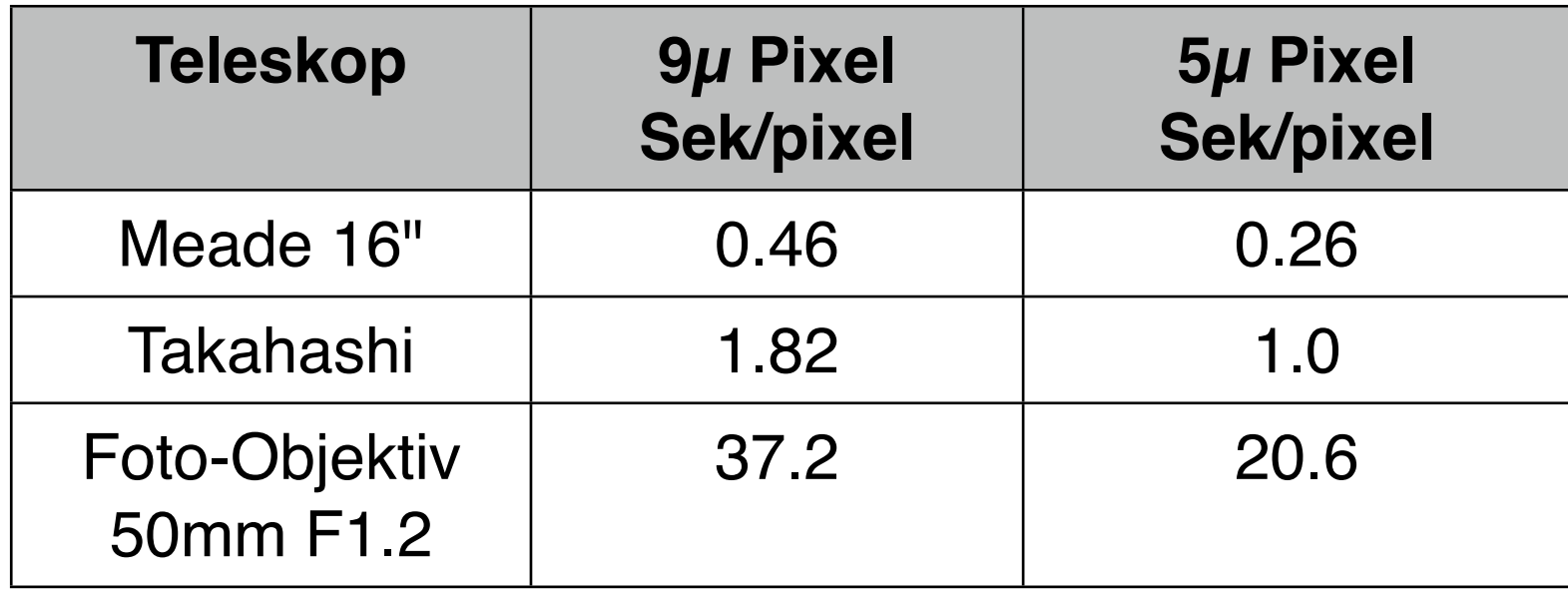

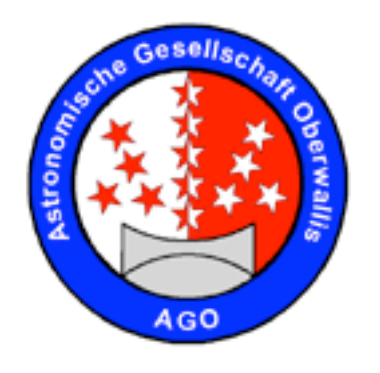

#### Bildausschnitt am Himmel

Die Grösse des Bildsensors zusammen mit der Brennweite ergibt den Ausschnitt am Himmel:

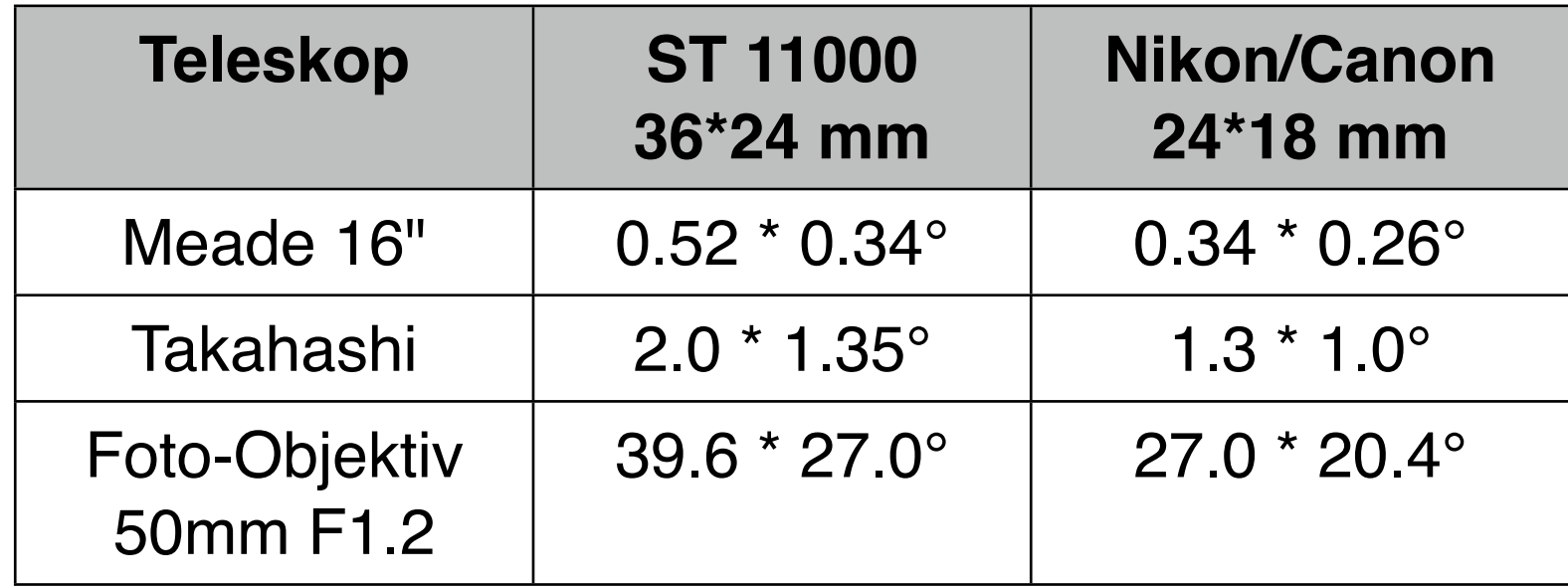

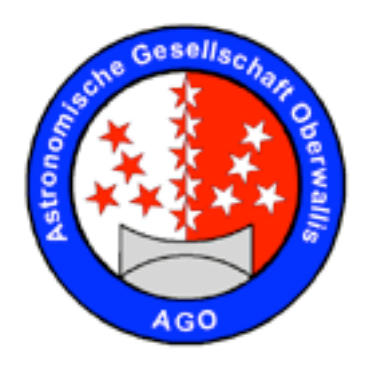

# maximale Belichtungszeit ohne Nachführung

Entscheidend ist hier die Brennweite des Objektivs, die Deklination des Objekts und der Abbildungsfehler, der akzeptiert wird.

Wird bei einem 50mm Objektiv an einer Kamera mit 9µ Pixel ein verschmieren um 1 Pixel akzeptiert, kann die Belichtungszeit bei einer Deklination des Objekts von 60° ca. 5 Sekunden betragen.

AGO - Robert Glaisen

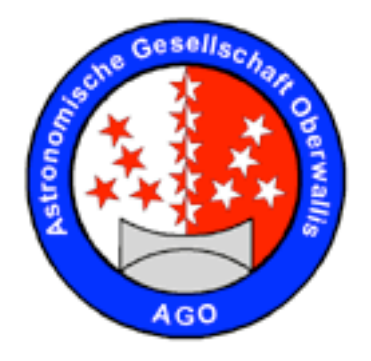

### Dynamik des Bildschirms / Gedrucktes Bild

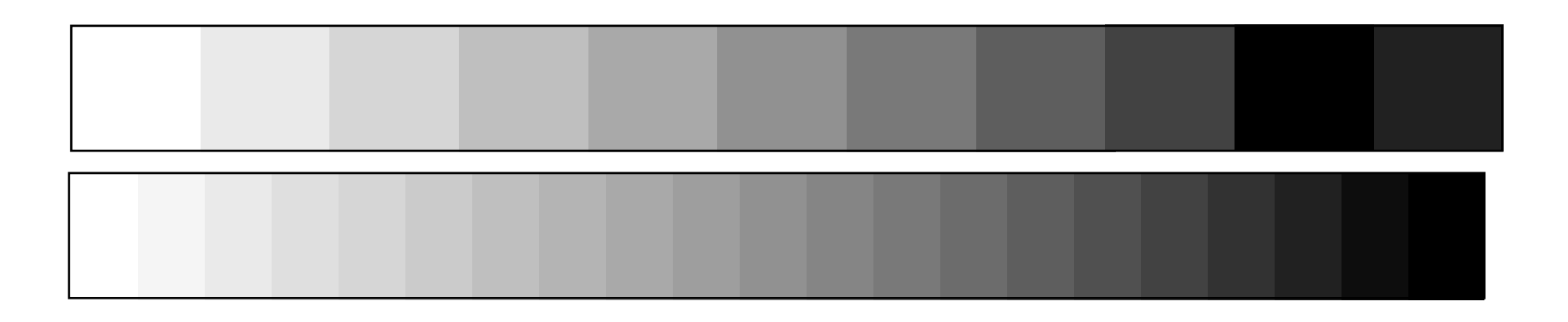

10, 20 und 40 Stufen von weiss nach schwarz.

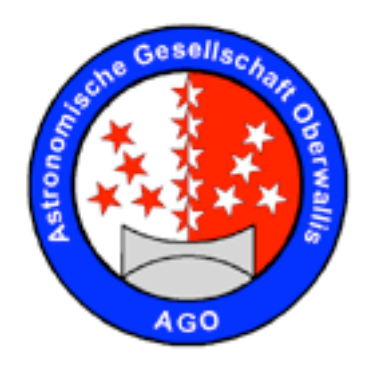

#### Dynamik der ST 11000

Daten gemäss Datenblatt von SBIG:

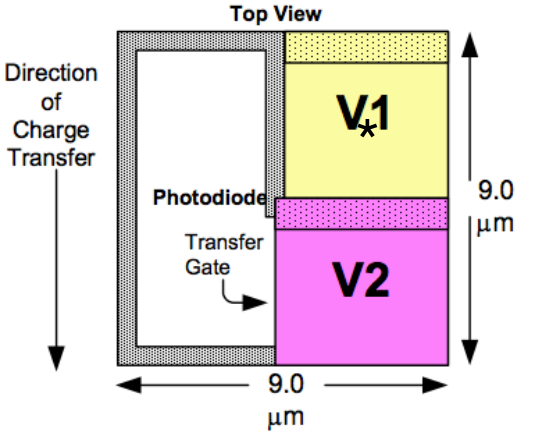

True Two Phase Burried Channel VCCD Lightshield over VCCD not shown

**Cross Section Through** Photodiode and VCCD Phase 1 Photo **Light Shiel** diode  $V<sub>1</sub>$ 

h

D

II.

n

! ! 4008 \* 2672 Pixel (36 \* 24.7mm)

 $\left\| \begin{matrix} 1 \\ 0 \\ 0 \end{matrix} \right\|_{\mathfrak{g},0}$  9µ Pixel-Grösse

**1998** I<sup>um</sup> 50'000 Elektronen pro Pixel (full Well Capacity) A/D Konverter 16 Bit = 65'536 Helligkeitsstufen

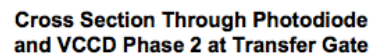

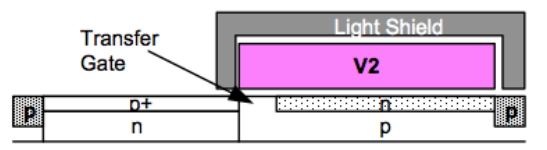

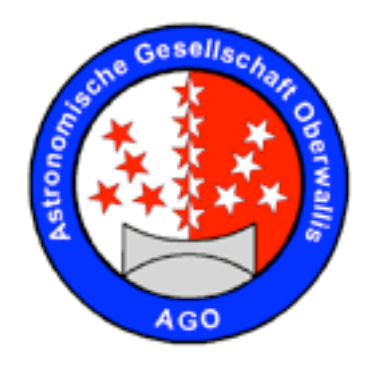

### Anzeige am Bildschirm

Die ST 11000 liefert Bilder mit einer Tiefe von 16 Bit Der Bildschirm zeigt maximal 8 Bit (256 Stufen) an Mit der Funktion "View->Screen Stretch" kann nun der

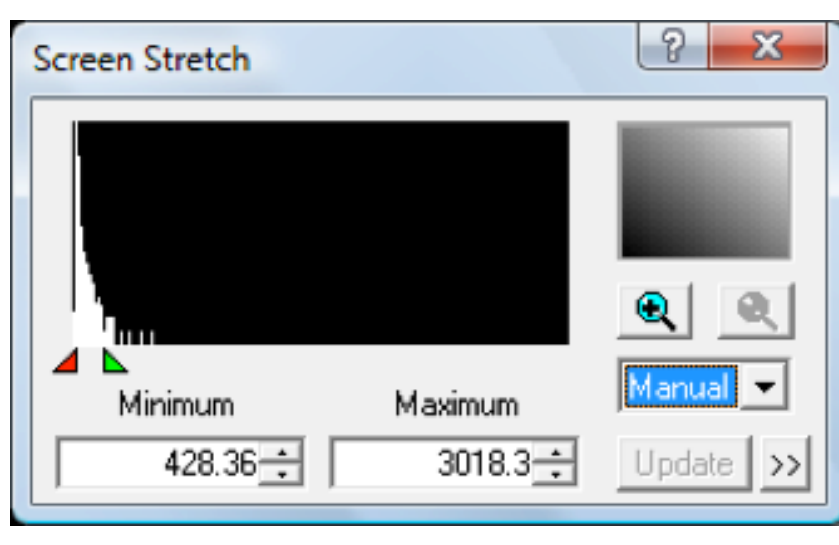

gewünschte Bereich auf dem Bildschirm angezeigt werden. Alles was tiefer als "Minimum" ist, wird als schwarz, was höher als "Maximum" als weiss angezeigt. Der Bereich dazwischen wird umgerechnet in den Bereich 1 bis 254.

Beachte: Vignettierung, Koma

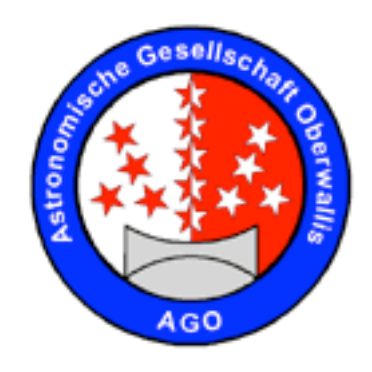

### Analyse der Bilddaten

"View->Line Profile Window" lassen sich ausgewählte Bildbereiche analysieren:

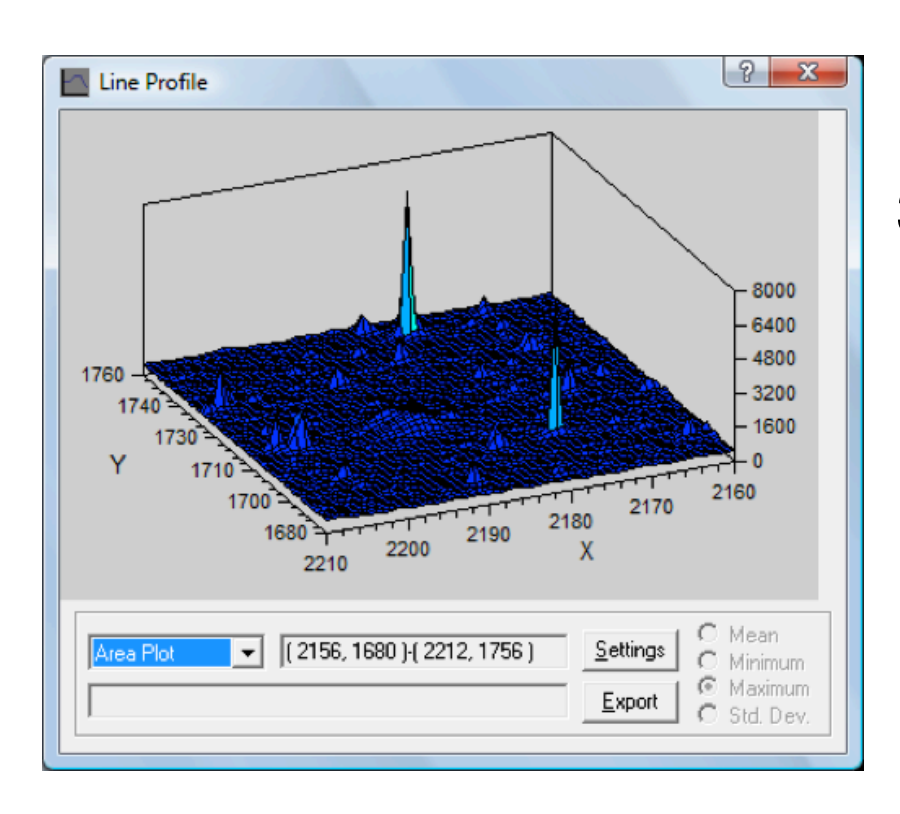

Bild entlang einer Linie (h oder v) innerhalb einer Box (h oder v) 3D Darstellung innerhalb einer Box Histogramm

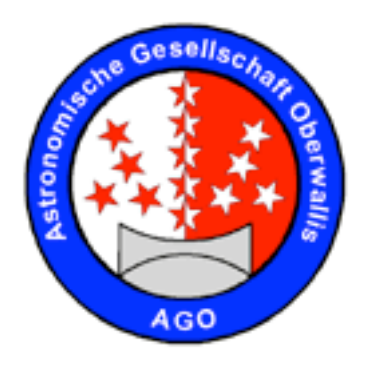

## Weiterverarbeitung mit GIMP / (PhotoShop)

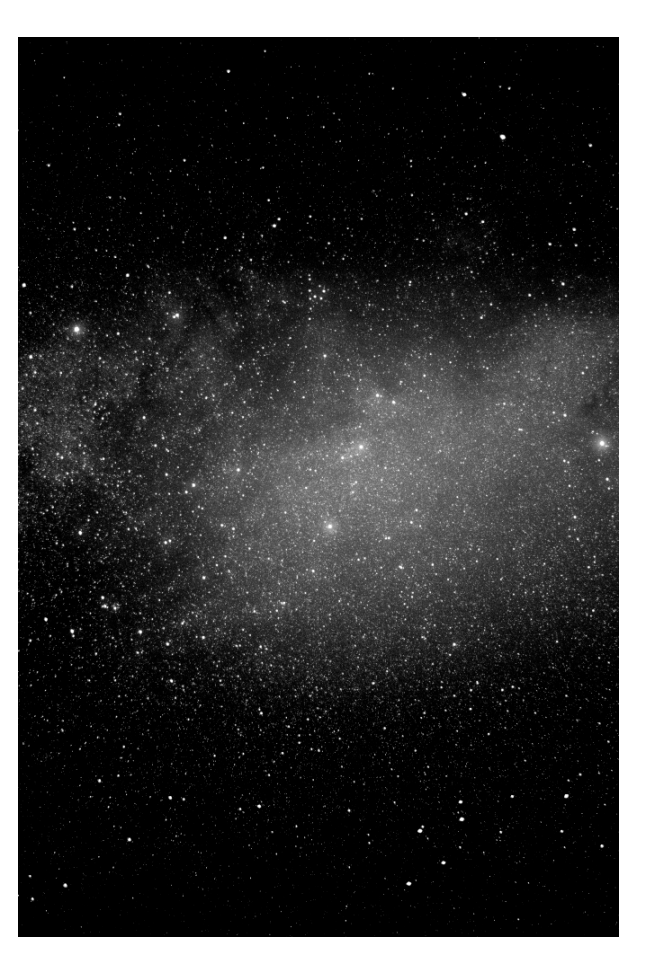

Filter-> Verbessern-> Schärfen, Unscharf Maskieren Farben-> Kurven (Tonwert) Farben-> Helligkeit/Kontrast Ebene-> Transformation-> Drehen, Spiegeln

AGO - Robert Glaisen

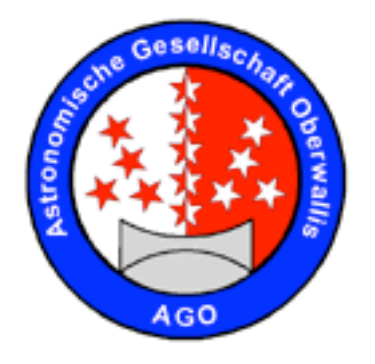

#### Nun noch etwas in Farbe

Danke fürs zuhören!

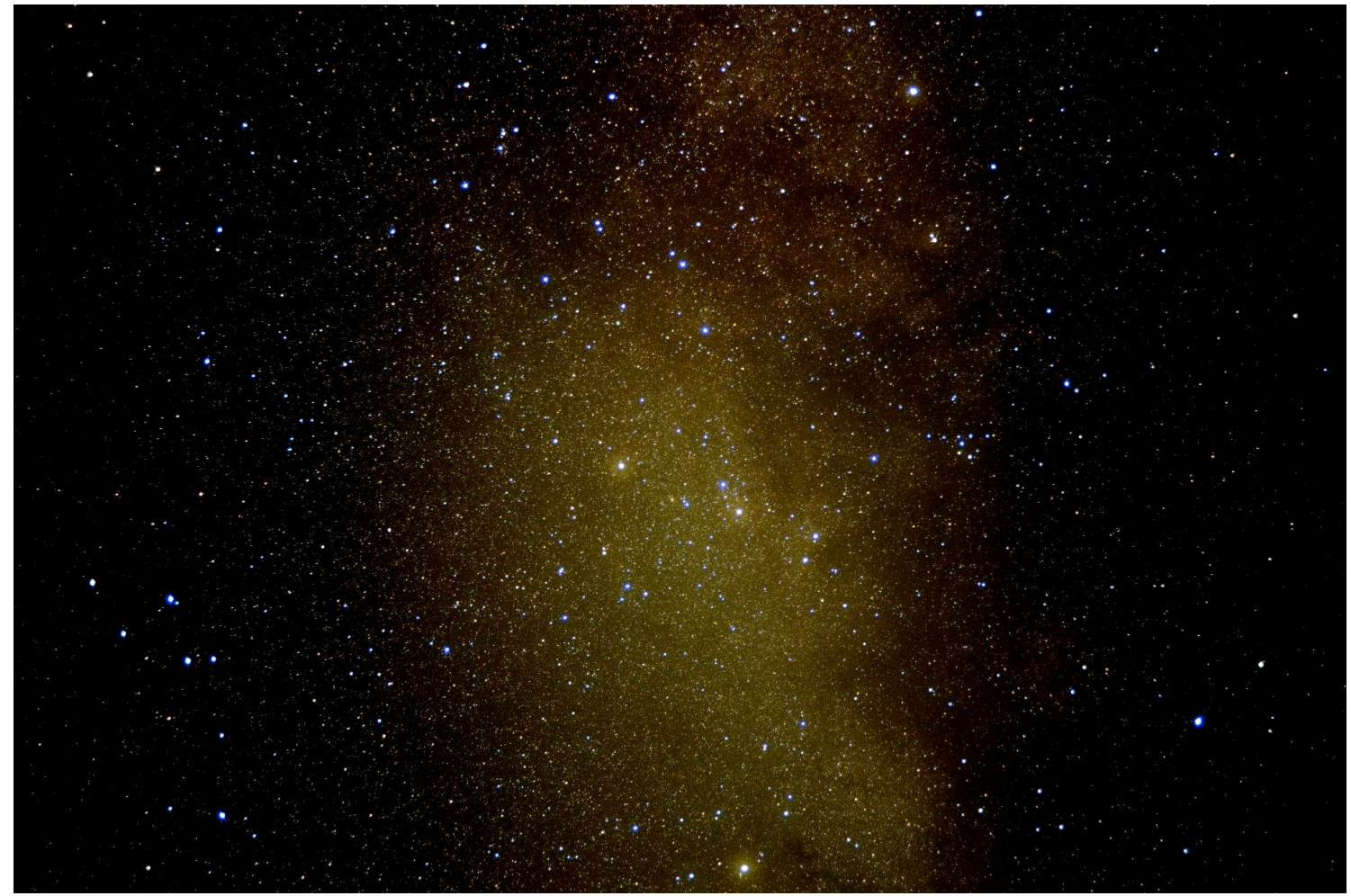

Mittwoch, 22. Februar 2012 - Seite 11 / 11